**Registro de Empresas Acreditadas**

# **NOTIFICACIONES: CONSULTA DE NOTIFICACIONES Y NOTIFICACIONES PENDIENTES**

# ÍNDICE

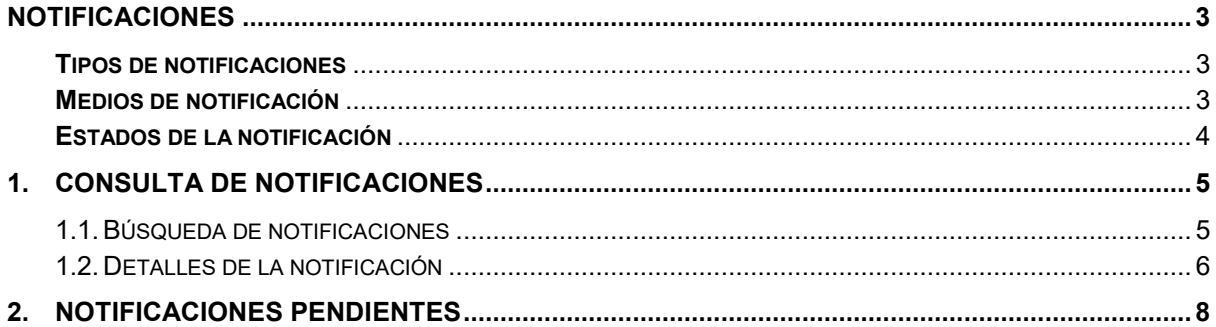

## <span id="page-2-0"></span>**NOTIFICACIONES**

Algunas operaciones, realizadas por las Autoridades Laborales en la aplicación REA, conllevan la creación de una notificación asociada. Esta notificación será comunicada a la persona o empresa que realizó la solicitud.

Las inscripciones generadas en la aplicación pueden ser de distintos tipos, utilizar varios medios de notificación y pasar por varios estados durante su gestión.

#### <span id="page-2-1"></span>**Tipos de notificaciones**

Los tipos de notificación que permite la aplicación son los siguientes:

- Notificación de **Requerimiento de subsanación**.
- Notificación de **Denegación**.
- Notificación de **Desistimiento**.
- Notificación de **Acuerdo de inicio del trámite de cancelación de oficio**.
- Notificación de **Resolución del trámite de cancelación de oficio**.
- Notificación de **Acuerdo de Audiencia al interesado**.

#### <span id="page-2-2"></span>**Medios de notificación**

Durante el proceso de solicitud que realizan las empresas en la aplicación, se les solicita indicar el medio de notificación preferido para recibir las comunicaciones derivadas de la solicitud. Los distintos medios de notificación que permite la aplicación son:

#### **- Notificación por correo electrónico**.

- El sistema envía un correo electrónico al usuario avisándole de que tiene una notificación pendiente en la aplicación.
- La recepción de la notificación se realizará cuando el usuario acceda a la aplicación y la visualice.

#### **- Notificación por correo postal.**

- La Autoridad Laboral se encarga de realizar la notificación por vía postal.
- La notificación se dará por recibida cuando la Autoridad Laboral que la emitió reciba el acuse de recibo correspondiente a la notificación postal.

#### **- Notificación por Fax**

- La Autoridad Laboral se encarga de realizar la notificación vía FAX.
- La notificación se dará por recibida cuando la Autoridad Laboral realice el envío.

### <span id="page-3-0"></span>**Estados de la notificación**

Las notificaciones en REA tienen entidad propia y van evolucionando en función de las operaciones que se realicen sobre ellas. Los posibles estados de las notificaciones son:

#### **- En notificaciones por correo electrónico.**

#### **o Enviada.**

La Autoridad laboral genera una notificación por correo electrónico y el sistema la envía automáticamente.

#### **o Recibida.**

El destinatario de la notificación entra en la aplicación REA y la visualiza.

#### **o Rechazada.**

La Autoridad Laboral marca la notificación como RECHAZADA al excederse el plazo legal para recoger la notificación por parte del destinatario.

#### **- En notificaciones por correo postal o por FAX.**

#### **o Enviada.**

La Autoridad laboral envía la notificación por correo postal o FAX.

#### **o Recibida.**

La Autoridad Laboral recibe el acuse de recibo de la notificación.

#### **o Rechazada.**

La Autoridad Laboral puede marcar la notificación como RECHAZADA al excederse el plazo legal para recoger la notificación por parte del destinatario o al no hacerla llegar a su destino.

# <span id="page-4-0"></span>**1. Consulta de notificaciones**

Los usuarios representantes de empresa están habilitados para consultar el estado de sus notificaciones. Además, desde esta opción también se pueden visualizar los documentos emitidos electrónicamente por las Autoridades Laborales**.**

Esta función es accesible desde la opción "**Consulta de notificaciones**" del apartado "Notificaciones" del menú principal:

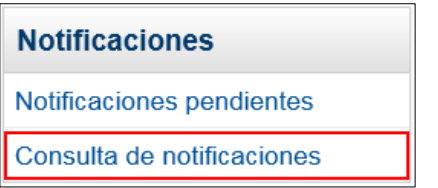

## <span id="page-4-1"></span>**1.1. Búsqueda de notificaciones**

Al acceder a la opción de "Consulta de notificaciones", se muestra un formulario de búsqueda con un conjunto de campos con los que poder filtrar los datos de la consulta:

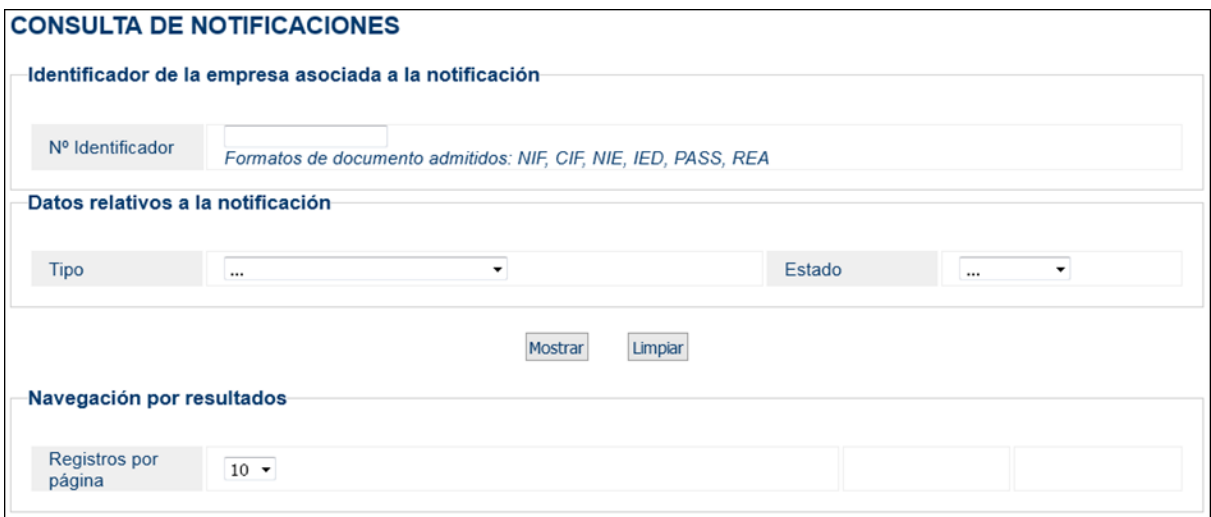

Las notificaciones se pueden filtrar por:

- **N.º Identificador**: identificador de la empresa asociada a la notificación.
- **Tipo**: tipo de notificación.
	- oRequerimiento de subsanación
	- oDesistimiento
	- oDenegación
	- oCancelación de oficio
	- oResolución
	- oTrámite de audiencia
- **Estado**: estado actual de la notificación.
	- oRecibida
	- oRechazada
	- oPendiente

Una vez cumplimentados los filtros deseados, se pulsará el botón **Mostrar** para realizar la búsqueda y visualizar un listado con las notificaciones encontradas:

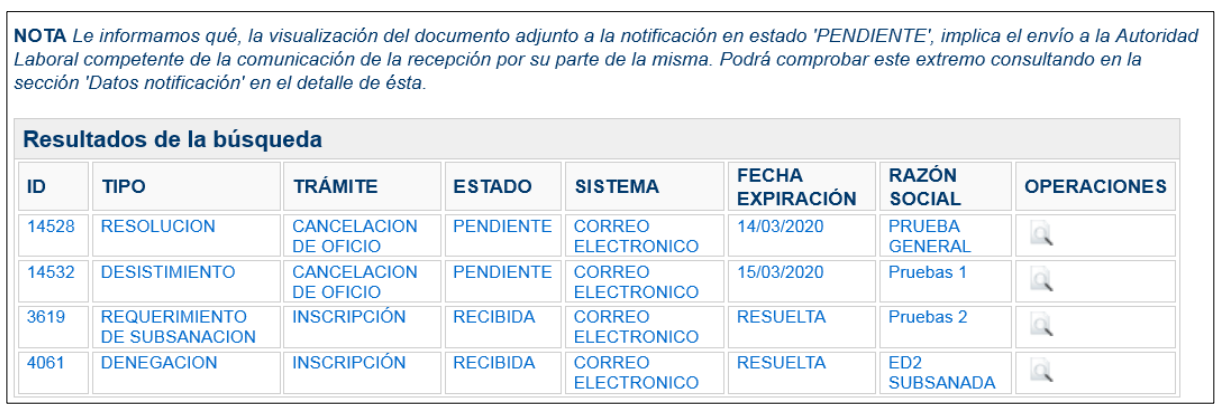

Cada notificación aparece en una fila con los siguientes datos identificativos:

- **ID:** número identificador de la notificación
- **Tipo:** tipo de notificación.
- **Trámite**: trámite sobre el que se ha realizado la notificación.
- **Estado:** estado actual de la notificación.
- **Sistema** de envío: método de envío de la notificación.
- **Fecha de expiración:** fecha límite para su recogida.
- **Razón social:** razón social de la empresa asociada a la notificación.
- **Operaciones:** posibles acciones que se pueden realizar en cada notificación, en este caso, la única operación posible es la de visualizar los detalles de la notificación.

## <span id="page-5-0"></span>**1.2. Detalles de la notificación**

El listado de notificaciones muestra su situación actual por orden de antigüedad. En la columna "Operaciones", se muestran las posibles acciones que se pueden realizar en cada notificación.

Independientemente de la situación de la notificación, la acción para visualizar su detalle

siempre estará activa pulsando en el botón

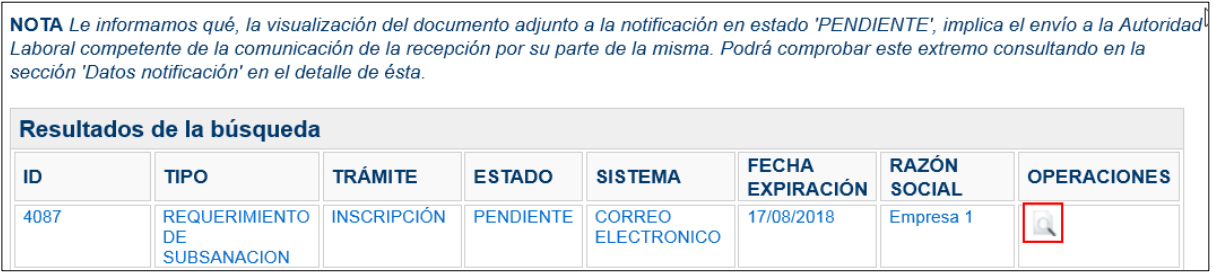

Al pulsar en el detalle, se muestra toda la información referente a la notificación, los datos de la empresa, el medio de notificación utilizado y su documento PDF.

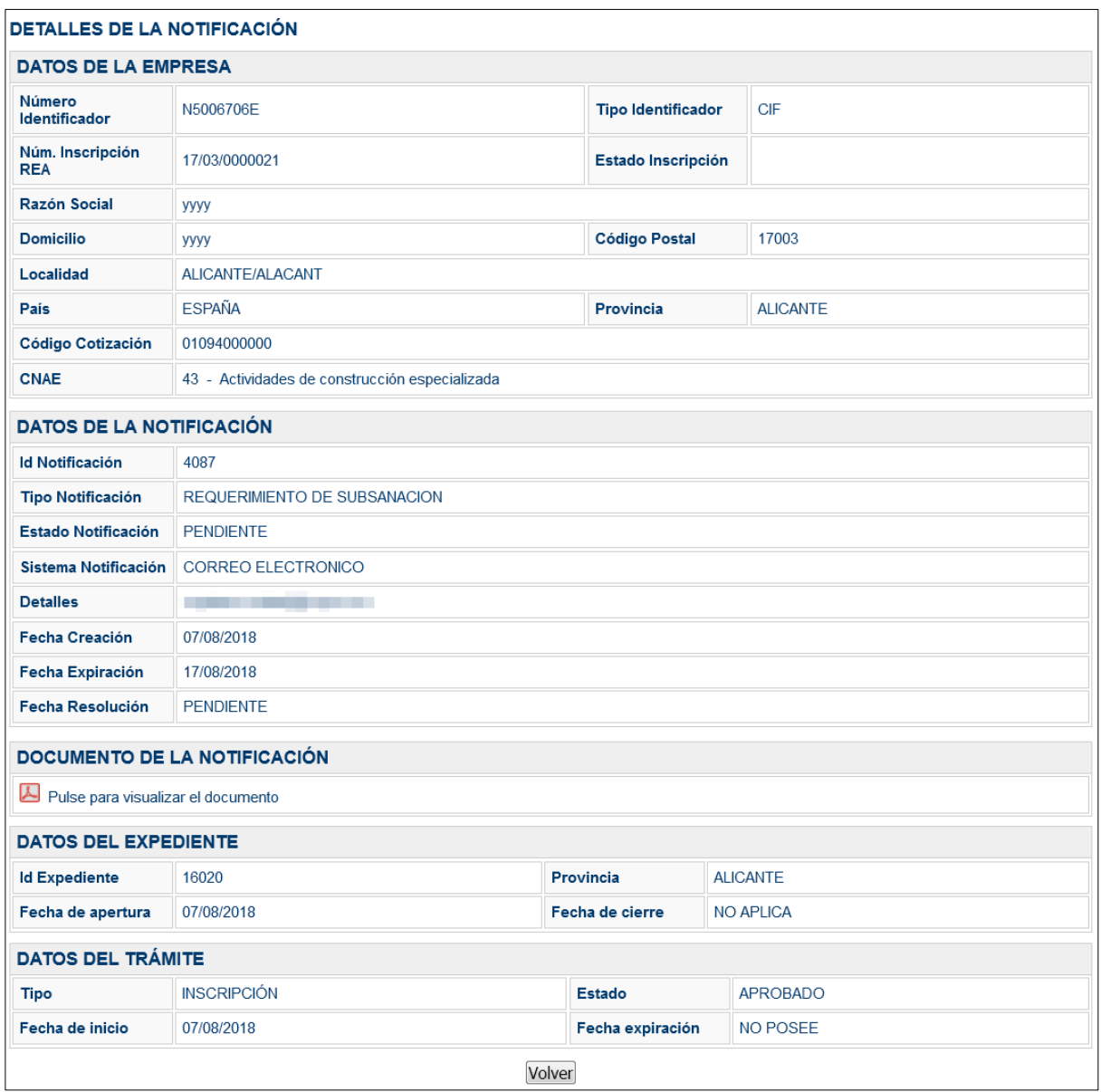

Dentro de esa página, en el apartado "Documento de la notificación", se encuentra el documento con la **notificación** en formato **PDF**.

Pinchando en el icono **A** se permite la descarga y visualización del documento.

Las notificaciones comunicadas por **Correo electrónico** y en estado PENDIENTE se marcarán como **RECIBIDAS** en el momento en el que se realice la acción anterior, es decir, visualizar el documento.

# <span id="page-7-0"></span>**2. Notificaciones pendientes**

Las empresas que solicitan ser notificadas **por correo electrónico** recibirán un aviso en el que se indican los datos de la empresa, el motivo de la notificación y el plazo para acceder a la aplicación y aceptar la notificación.

Para facilitar esta operación, el usuario puede acceder directamente al listado de las notificaciones pendientes, desde la opción "**Notificaciones pendientes**" del apartado "Notificaciones" del menú principal:

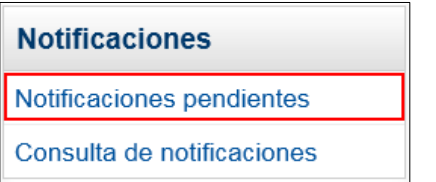

Al seleccionar esta opción, aparecerá el formulario de búsqueda de notificaciones ya cumplimentado y un listado con las notificaciones pendientes ordenadas por antigüedad:

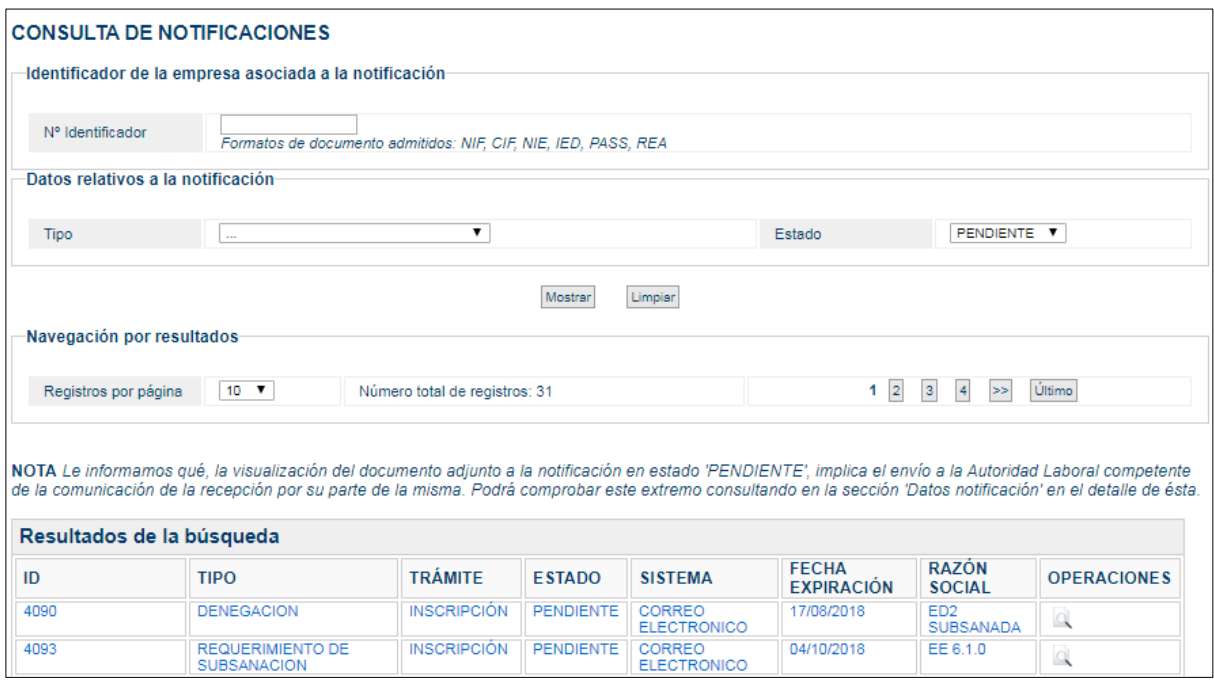

Las operaciones que se pueden realizar sobre las notificaciones pendientes son:

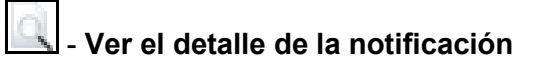

• Muestra toda la información referente a la notificación, los datos de la empresa, el medio de comunicación utilizado y su documento PDF, tal y como se detalla en el apartado *[1.2 Detalles de la notificación](#page-5-0)* de este documento